# DIGITAL STILL CAMERA

# *USER'S MANUAL*

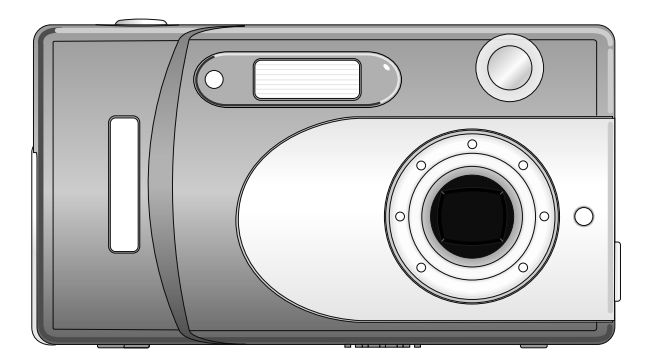

**DIGITAL STILL CAMERA BESAPIXEL** Megapixel

## Welcome

Thank you for purchasing a the product. We strongly recommend that you read this user's manual before operating the camera. Keep the manual handy for quick reference. You are on your way to experiencing a digital camera like no other. This easy-to-follow user's manual shows you how to use your new camera like a pro, whether you want to:

- download photos to your computer,
- preview and take images via the television.
- create a mini movie using the live video feature.

### **Before using the camera, please ensure that you:**

- Read and understand the user's manual. l.
- Check the contents to make sure that all of the components are included. l.
- Check that your camera is recording the images correctly by taking a number of test shots.
- If your camera is used for a prolonged period, the camera body may become warm. Please be aware of this and take care when operating the camera. l.

# **Table of Contents**

### **CHAPTER 1: Components Guide**

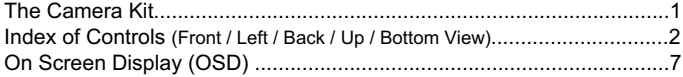

### **CHAPTER 2: Getting Started**

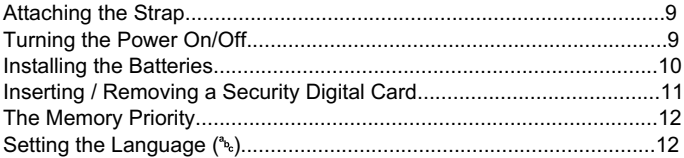

### **CHAPTER 3: Basic Photography**

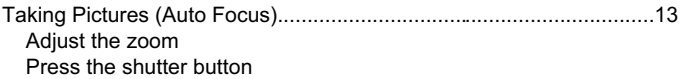

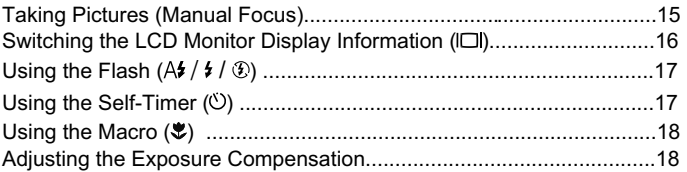

# **Table of Contents**

### **CHAPTER 4: Advanced Features Photography**

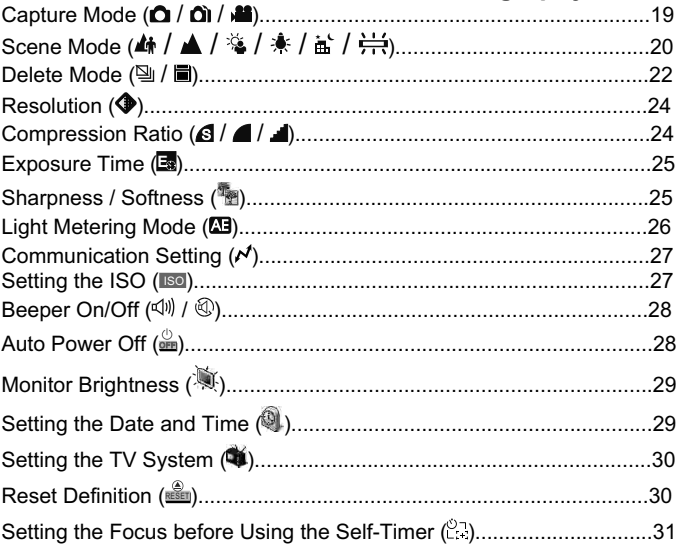

### **CHAPTER 5: Viewing the Images**

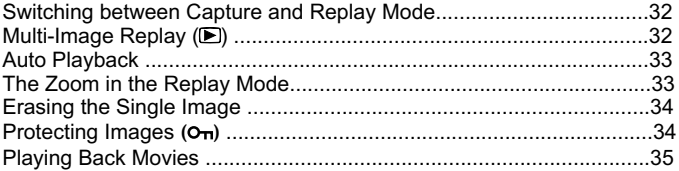

# **Table of Contents**

### **CHAPTER 6: Capturing / Replaying with a TV Monitor**

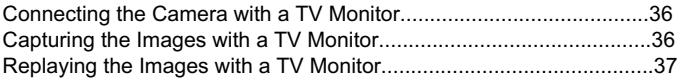

### **CHAPTER 7: Installing the USB DISK Driver**

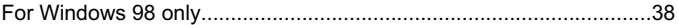

### **CHAPTER 8: Download Images via USB DISK**.............40

### **CHAPTER 9: Appendix**

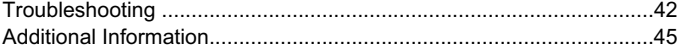

### 1. Components Guide

# The Camera Kit

The camera kit includes:

- 1. The camera
- 2. AA alkaline batteries (x2)
- 3. Camera strap
- 4. Mini USB cable
- 5. User's manual

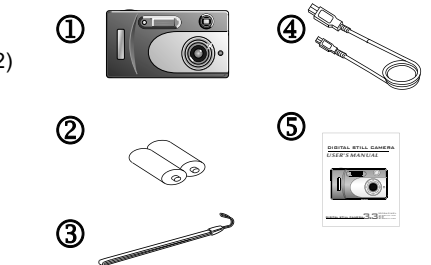

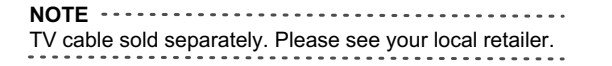

This is not your traditional camera. This is a "digital" camera. A digital camera allows you to take pictures without the use of film. With the camera, going digital is just the beginning. Before going into creating fun projects with the camera, familiarize yourself with the cameras features and functions.

### Front View

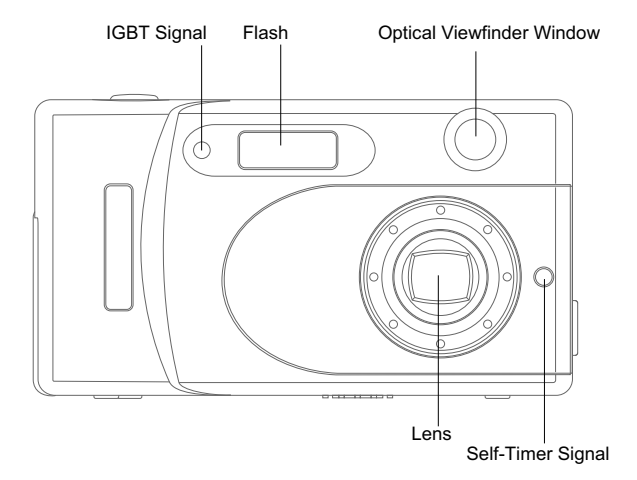

Left View

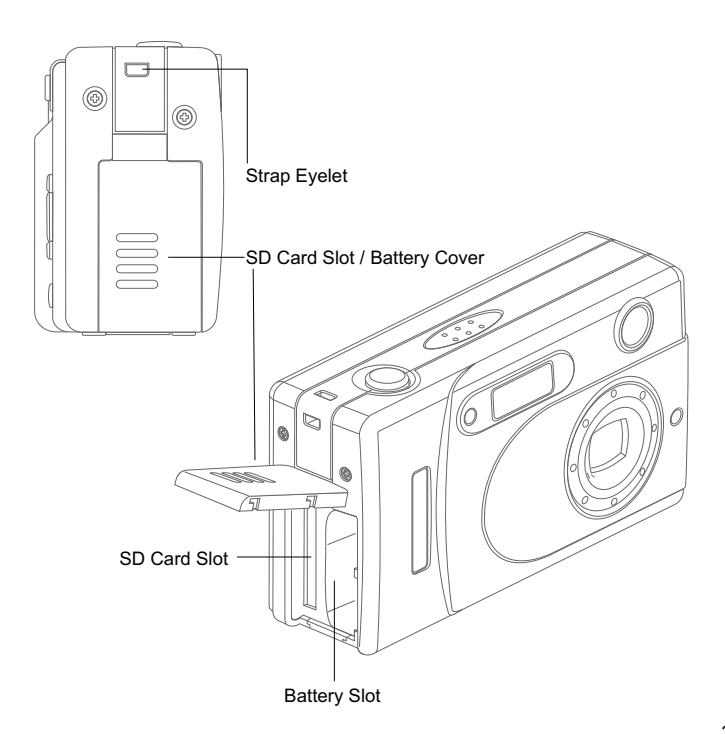

### Back View

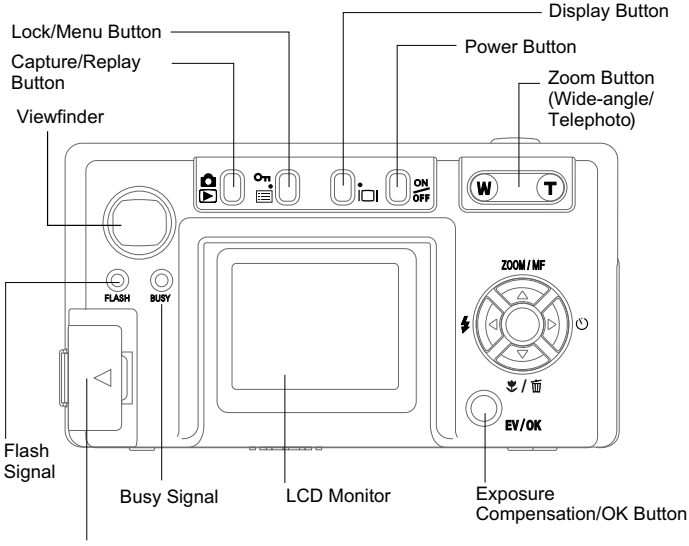

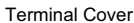

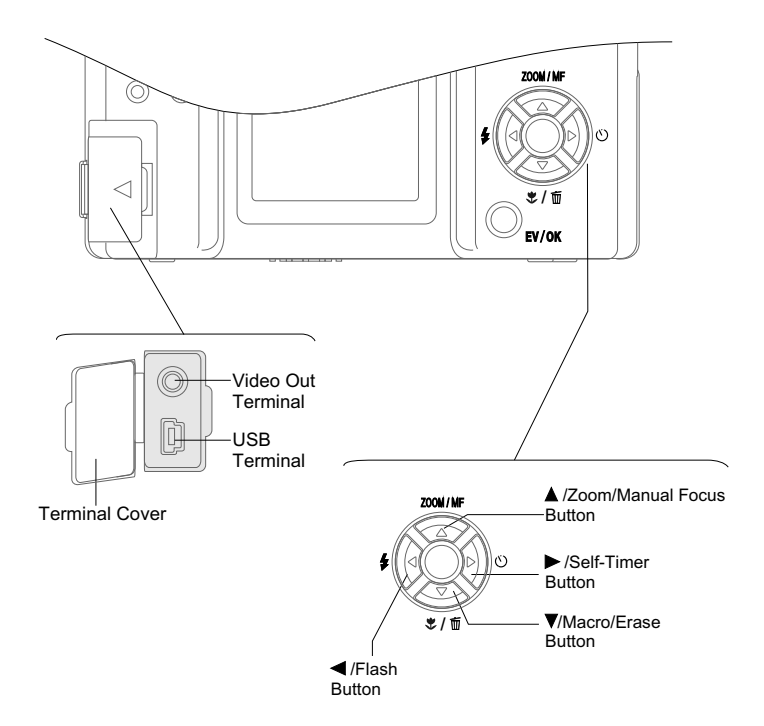

### Up View

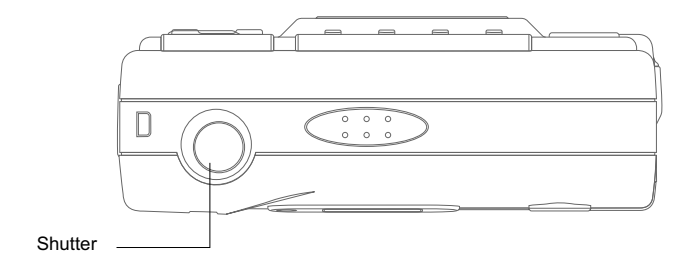

### Bottom View

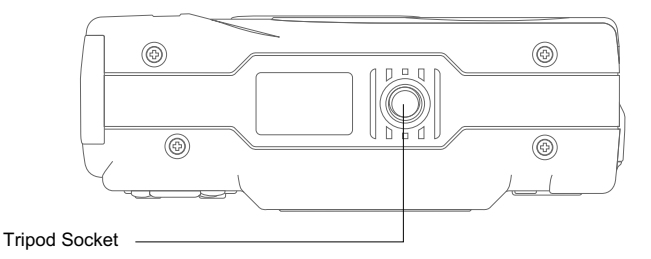

# On Screen Display (OSD)

### Capture Mode

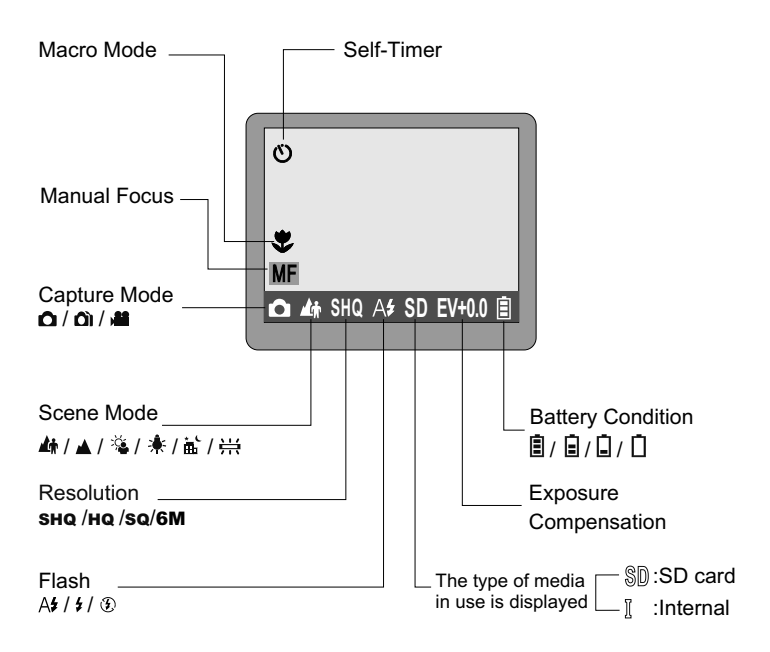

# On Screen Display (OSD)

### Capture Mode

Press "  $\mathbf{\hat{B}}$  " button to capture photos.

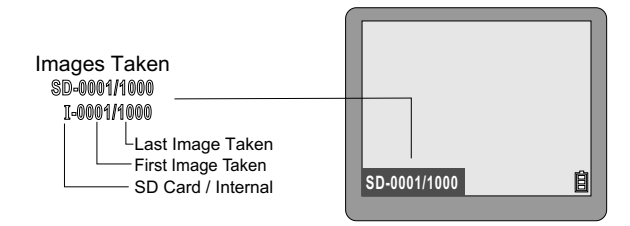

### Replay Mode

Press "  $\mathbf{B}$ " button again to replay. Use the " $\blacktriangle$ ", " $\nabla$ ", " $\nabla$ " and ">" button to select the photo. Press "EV/0K" button to enlarge photo.

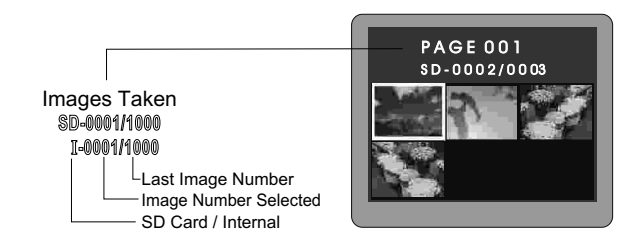

### 2. Getting Started

## Attaching the Strap

Attach the camera strap as shown in the illustration below.

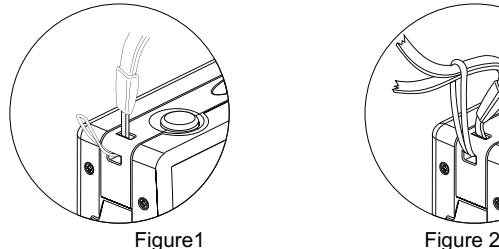

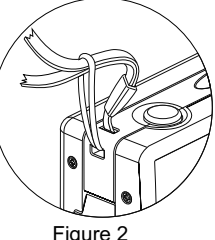

## Turning the Power On/Off

Press " if" button to turn the camera on. Press " on" button 3 seconds to turn the camera off.

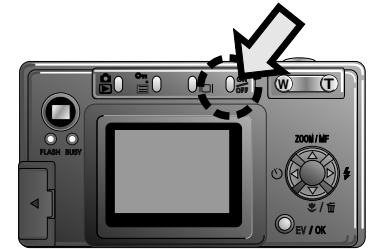

# Installing the Batteries

- 1. Open the SD card slot/battery cover in the direction of the arrow.
- 2. Put the batteries in.
- 3. Clock the cover.

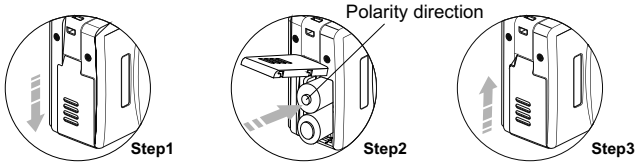

---------------

#### **NOTE**

- 1.We recommend the use of NI-MH batteries, which have longer lives than alkaline batteries. NI-MH batteries are rechargeable, alkaline batteries are not.
- 2. Remove the batteries if you aren't going to use the camera. Don't short, disassemble or throw the batteries into a fire.

#### **Battery Condition**

As the battery is depleted, the indication changes as follows.

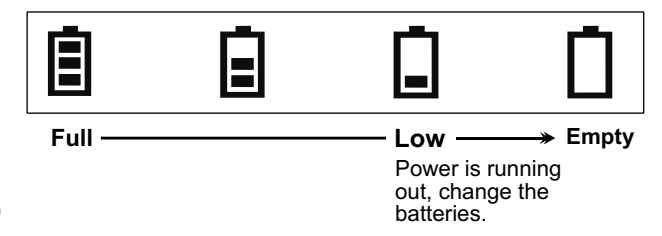

## Inserting / Removing a Security Digital Card

- 1. Turn off the camera.
- 2. Open the SD card slot/battery cover.

**NOTE**

The SD card is optional, you can purchase at your local retailer.

### 3. Inserting the card

Orient the SD card correctly and push it into the card slot as far as it will go.

**NOTE** Note the orientation of the card. If it inserts incorrectly, it may become jammed. 

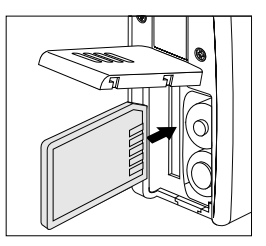

### 4. Removing the card

- 4-1. Push the card into the card slot slightly and allow it to eject back out.
- 4-2. Grasp the card and pull it straightly out.

**NOTE**

Never remove the card while the camera is turned on. It will destroy the image data or damage the card itself.

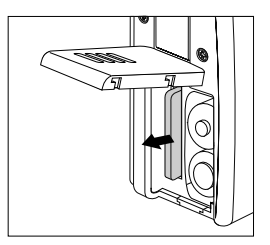

## The Memory Priority

You can store image data with an external SD card or internal memory in the camera. As the SD card is inserted into the camera, the image data will be recorded or viewed or downloaded into the SD card first. Only if the SD card is removed from the camera will the image data be recorded or viewed or downloaded into the internal memory of the camera.

## Setting the Language  $(^{a}b)$

You can select from 9 different languages: Traditional Chinese / English / German / French / Italian / Spanish / Portuguese / Dutch / Polish

- 1. Press " $\equiv$ " button to display the menu.
- 2. Use " $\blacktriangle$ " or " $\nabla$ " button to select this mode ( $a^b$ <sub>c</sub>).
- 3. Use " $\blacktriangleleft$ " or " $\blacktriangleright$ " button to select the language.
- 4. When you have finished setting, press "I button to exit.

### 3. Basic Photography

# Taking Pictures (Auto Focus)

- 1. Press " $\frac{32}{60}$ " button. The camera will beep.
- 2. Aim the camera at the subject.

### 3. Adjust the zoom

- 3-1. Use the zoom lever to achieve the desired composition.
- 3-2. To zoom in on the subject, press the "**T**" button. To zoom out, press the "**W**" button. The zoom bar appears on the LCD monitor when you zoom in or out. Zooming stops briefly when the camera switches between optical zoom and digital zoom.

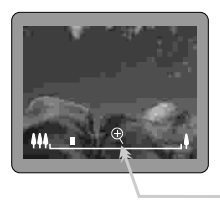

The zoom in or zoom out will stop briefly here. Press "**T**" or "**W**" button again to switch between optical and digital zoom.

#### **NOTE TO USE THE DIGITAL ZOOM**

Use the optical zoom to zoom in fully and then press "T" button again. Digital zoom can not be used as the LCD monitor is turned off.

#### **TO USE THE OPTICAL ZOOM**

Use the digital zoom to zoom out fully and then press "W" button again.

### 4. Press the shutter button

4-1. Press the "shutter" button down half way. The color of the focus frame will be red.

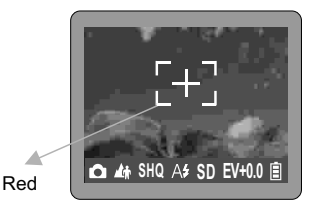

4-2. When the camera has finished metering, the color of the focus frame will be green.

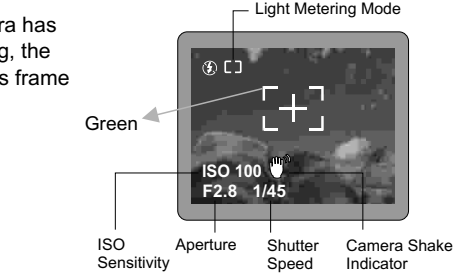

4-3. Then press the "shutter" button down fully to take the picture. The camera beeps and the data is then recorded.

**NOTE The " " appears on the LCD monitor when the shutter speed > 1/45 second. Please use the tripod to steady the camera.** 

# Taking Pictures (Manual Focus)

- 1. Press "<sup><sup>2</sup> button. The camera will beep.</sup>
- 2. Press " $\triangle$ " button until "MF" icon appears on the monitor.
- 3. Use the zoom lever (**T** or **W button**) to focus the subject.
- 4. Use the LCD monitor to check the focus.
- 5. Press the "shutter" button down fully to take the picture. The camera beeps and the data is then recorded.

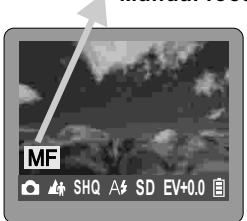

#### **Manual focus**

**NOTE When you select the manual focus mode, the "MF" icon**  appears on the LCD monitor. Press "A" button again to **cancel the manual focus mode.**

### Switching the LCD Monitor Display Information  $(\Box)$

Pressing " $\Box$ " button switches the LCD monitor display information. In the capture mode, pressing " $\Box$ " button cycles the LCD monitor to the next mode each time the button is pressed.

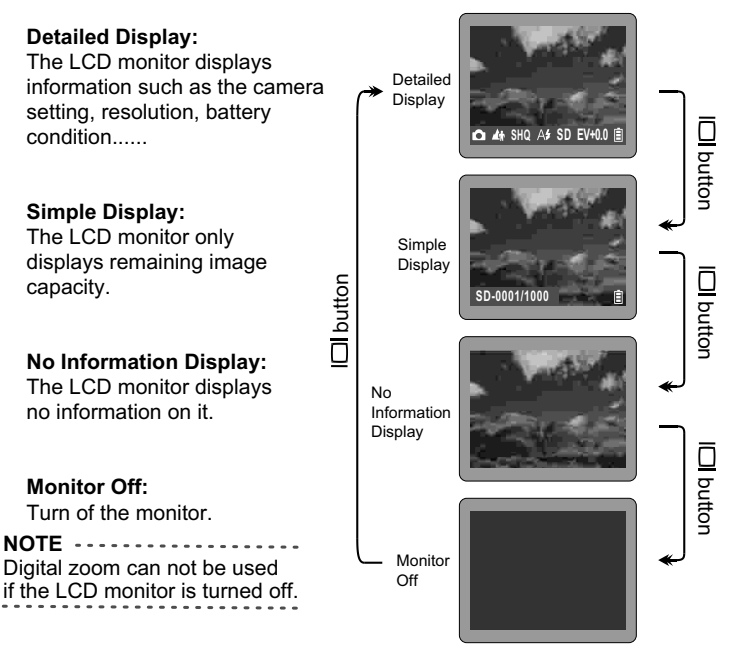

# Using the Flash  $(A/4 / 9)$

The flash mode is used to add extra light to your image. Press "" button to select the flash setting. The flash setting changes  $(A_f, f, \mathcal{D})$ each time you press "*"* button. And the selected flash mode appears on the LCD monitor.

**NOTE** A : Auto Flash Mode : Forced Flash Mode : No Flash Mode

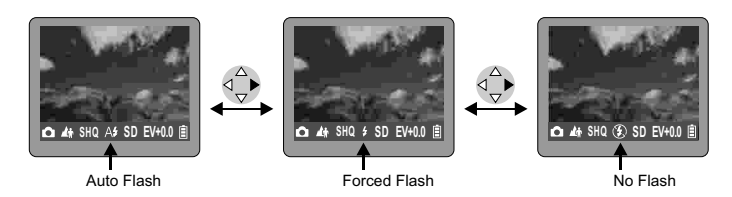

# Using the Self-Timer  $(\circlearrowright)$

This is used to take a picture with a 10 seconds delay.

- 1. Press "<sup>"</sup> button to select the self-timer setting. The " $\heartsuit$ " icon appears on the LCD monitor.
- 2. Take the picture by pressing the "**shutter**" button. You have 10 seconds which is indicated by the camera beeping and the self-timer indicator blinking on the front of the camera.
- 3. You can set the focus before using the self-timer. Please see p.31 for more details.

Press " $\circlearrowright$ " button again to cancel this mode.

**NOTE**

**SHQ SD EV+0.0**

# Using the Macro  $(\mathcal{L})$

- 1. The macro mode is used to shoot close-up of subjects in the range of  $6 \text{ cm}$  to 14 cm. Press " $\sqrt{\omega}$ " button and " $\sqrt{\omega}$ " icon appears on the LCD monitor.
- 2. Shoot the image.

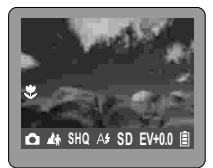

**NOTE** Press " $*/\bar{w}$ " button again to cancel the macro mode.

# Adjusting the Exposure Compensation

Adjust the exposure compensation setting to obtain the optimum image brightness (Exposure) when the subject is much brighter or darker than the background.

1. Press "EV/0K" button to get into the EV mode. The exposure compensation bar will appear on the LCD monitor.

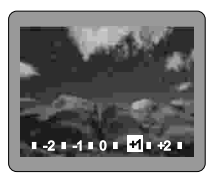

- 2. Press "◀" or "▶" button. The brightness of the subject will be adjusted according to the exposure value. You can see the change on the LCD monitor.
- 3. Press "EV/0K" button to exit.

**NOTE**

**The settings can be adjusted in 1/2 steps in the range of -2.5EV~+2.5EV. The higher the value, the greater the exposure (brightness).**

# Capture Mode  $(\Omega / \Omega / \Omega)$

In the capture mode, you can choose from 3 types of shots: **△** Single Shot / **△** Continuous Shots / <sup>2</sup> Recording

- 1. Press "" button to display the menu.
- 2. Use " $\blacktriangle$ " or " $\nabla$ " button to select this mode ( $\blacksquare$ ).
- 3. Use " $\blacktriangleleft$ " or " $\blacktriangleright$ " button to select  $\Omega$  or  $\Omega$  or  $\blacktriangleleft$ .
- 4. Press " $\equiv$ " button to confirm setting.
- 5. The selected mode will appear on the LCD monitor.

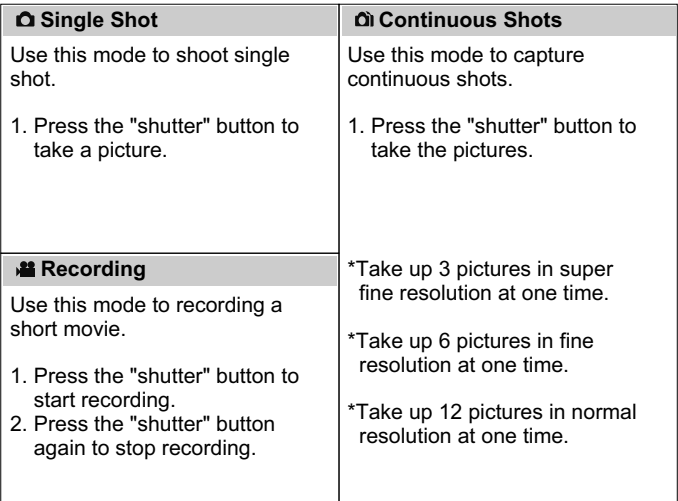

## Scene Mode  $( 4 \cdot / 4 / 4 \cdot / 4 / 4 \cdot / 4)$

In the scene mode, you can choose from 6 types of scenes: **4 Portrait / ▲ Landscape / V Back Light / \* Tungsten /** as Night Landscape /  $\frac{1}{n+1}$  Fluorescent

- 1. Press " $\equiv$ " button to display the menu.
- 2. Use " $\blacktriangle$ " or " $\nabla$ " button to select this mode ( $\widehat{\mathbb{F}_2}$ ).
- 3. Use " $\P$ " or " $\Psi$ " button to select  $\blacktriangle$  or  $\blacktriangle$  or  $\cong$  or  $\divideontimes$  or  $\cong$  or  $\cong$ . As the scene type is selected, press  $\equiv$  button again to exit the menu.
- 4. The selected mode will appear on the LCD monitor.

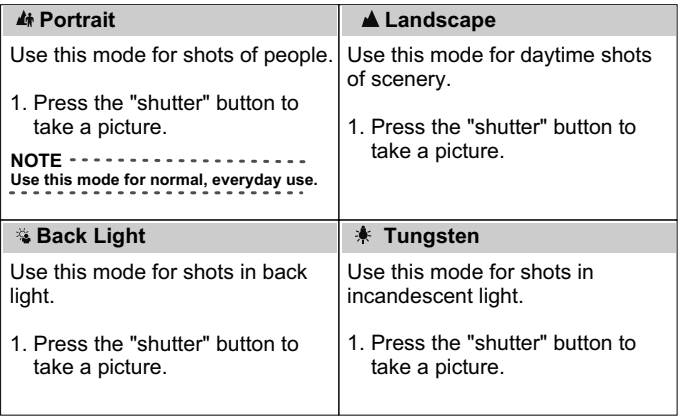

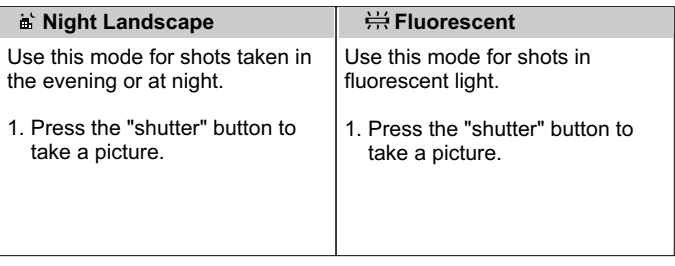

# Delete Mode  $(9/1)$

In the delete mode, no matter what type of media (SD card / Internal memory) you set, you can choose from 2 types of this mode: Delete All / Format

### Delete All (In a SD card)

- 1. Make sure the SD card is in the camera.
- 2. Press " $\equiv$ " button to display the menu.
- 3. Use " $\blacktriangle$ " or " $\nabla$ " button to select this mode ( $\blacksquare$ ).
- 4. Use " $\P'$  or " $\Psi$ " button to select " $\mathbb{Z}$ " in higher level.
- 5. Press "EV/0K" button.
- 6. Select "Yes" using " $\P'$  or "<sup>\*</sup> button.
- 7. Press "EV/0K" button to delete all the images.

#### **NOTE Locked images can not be deleted.**

#### Format a SD card

- 1. Make sure the SD card is in the camera.
- 2. Press "III" button to display the menu.
- 3. Use " $\blacktriangle$ " or " $\nabla$ " button to select this mode ( $\blacksquare$ ).
- 4. Use " $\P'$  or " $\Psi$ " button to select " $\Pi$ " in higher level.
- 5. Press "EV/0K" button.
- 6. Select "Yes" using "<" or ">" button.
- 7. Press "EV/0K" button to format the card.

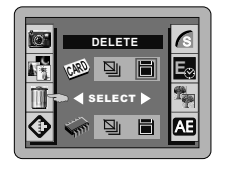

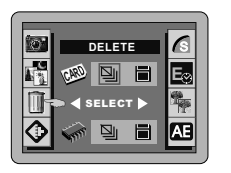

#### Delete All (the internal memory)

- 1. Make sure the SD card is out of the camera.
- 2. Press "III" button to display the menu.
- 3. Use " $\blacktriangle$ " or " $\nabla$ " button to select this mode ( $\blacksquare$ ).
- 4. Use " $\P'$  or " $\Psi$ " button to select " $\mathbb{Q}$ " in the lower level.
- 5. Press "EV/0K" button.
- 6. Select "Yes" using "<" or "<sup>>"</sup> button.
- 7. Press "EV/0K" button to delete all the images.

#### **NOTE**

#### **Locked images can not be deleted.**

### Format the internal memory

- 1. Make sure the SD card is out of the camera.
- 2. Press "III" button to display the menu.
- 3. Use " $\blacktriangle$ " or " $\nabla$ " button to select this mode ( $\blacksquare$ ).
- 4. Use " $\P'$  or " $\Psi$ " button to select " $\Pi$ " in the lower level.
- 5. Press "EV/0K" button.
- 6. Select "Yes" using "<" or "<sup>\*</sup> button.
- 7. Press "EV/0K" button to format.

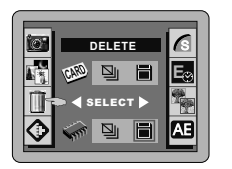

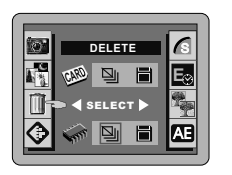

# Resolution  $(\Phi)$

In the resolution mode, you can choose the setting  $(\text{shq / ha} / \text{sa} / \text{sm})$ according to the type of shot you want to take.

**NOTE = 2048 x 1536 pixels / Suer Fine** SHQ

- **= 1024 x 768 pixels / Fine** HQ
- **= 640 x 480 pixels / Normal** SQ
- **6M = 2976x2240 pixels / Interpolation**
	- 1. Press " $\equiv$ " button to display the menu.
	- 2. Use " $\blacktriangle$ " or " $\nabla$ " button to select this mode ( $\blacklozenge$ ).
	- 3. Use " $\P'$  or " $\Psi$ " button to select the quality.
	- 4. When you have finished setting, press " I button to exit.
	- 5. The selected resolution icon will appear on the LCD monitor.

## Compression Ratio ( $\leq$  /  $\triangle$  /  $\triangle$

In the compression ratio mode, you can choose the quality setting  $(4)$ ) the compression ratio mode, you can cnoose the quality setting (*ai* /<br>I / **⊿** ) according to the type of shot you want to take.

```
NOTE
                = Super Fine
\blacktriangle = Fine
   = Normal
  1. Press "III" button to display the menu.
  2. Use "\blacktriangle" or "\nabla" button to select this mode (\textcircled{\textsf{s}}).
```
- 3. Use " $\blacktriangleleft$ " or " $\blacktriangleright$ " button to select the quality.
- 4. When you have finished setting, press "III" button to exit.

## Exposure Time ( $\blacksquare$ )

Using this function when you want to adjust the shutter speed.

**NOTE**

- **1. The settings can be adjusted to 1 second / 2 seconds / 4 seconds and turn off.**
- **2. This function only work in the Night Landscape mode.**
	- 1. Press " $\equiv$ " button to display the menu.
	- 2. Use " $\blacktriangle$ " or " $\nabla$ " button to select this mode ( $\boxdot$ s).
	- 3. Use " $\blacktriangleleft$ " or " $\blacktriangleright$ " button to select the time.
	- 4. When you have finished setting, press "III" button to exit.

## Sharpness / Softness ( )

Use this setting to emphasize (soften) the outlines of the image.

```
NOTE
The settings can be adjusted in the range of -3 ~ +3.
-1~-3 = Softness
   0 = Normal 
+1~+3 = Sharpness
```
- 1. Press " $\equiv$ " button to display the menu.
- 2. Use " $\blacktriangle$ " or " $\nabla$ " button to select this mode ( $\blacksquare$ ).
- 3. Use " $\P'$  or " $\Psi$ " button to select the grade.
- 4. When you have finished setting, press "III" button to exit.

# Light Metering Mode ( $\textcircled{1}$ )

Using this function for scenes where the brightness of the subject and background differ markedly. You can choose from 2 types of this mode.

- 1. Press  $" \equiv"$  button to display the menu.
- 2. Use " $\blacktriangle$ " or " $\nabla$ " button to select this mode ( $\boxtimes$ ).
- 3. Use  $" \blacktriangleleft"$  or  $" \blacktriangleright"$  button to select  $" \square"$  or  $" \square"$ .
- 4. When you have finished setting, press "I button to exit.

**NOTE**

#### **/ Center - Average:**

Averages the exposure at the center of the image. Use this mode when the subject is backlit or surrounded by bright light.

#### /**Center - Weighted:**

Place more weight of the exposure at the center of the image. It is useful for subjects with strongly contrasting light and dark areas.

# Communication Setting  $($ )

The default setting is "–". The camera uses the USB DISK to download the images. W hen you download the images for the first time, please do this:

- 1. Press "" button to display the menu.
- 2. Use " $\blacktriangle$ " or " $\nabla$ " button to select this mode  $(\blacktriangle')$ .
- 3. Then press "EV/0K" button to start, and "**INSERT CABLE**" will appear on the LCD monitor.

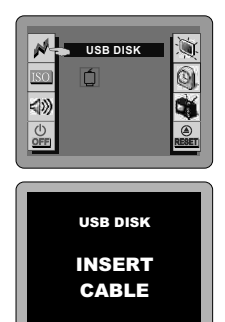

## Setting the ISO (ISO)

You can change the ISO sensitivity when taking images. You can set the ISO sensitivity to Auto, ISO 50, ISO 100 or ISO 200.

- 1. Press " $\equiv$ " button to display the menu.
- 2. Use "▲" or "▼" button to select this mode (<u>I</u>so).
- 3. Use " $\blacktriangleleft$ " or " $\blacktriangleright$ " button to select the ISO sensitivity (Auto, ISO 50, ISO 100 or ISO 200).
- 4. When you have finished setting, press "I button to exit.

## **Beeper On/Off**  $(\text{W})$  **/**  $\textcircled{S}$ **)**

In this mode, you can set the beeper on or off.

- 1. Press " $\equiv$ " button to display the menu.
- 2. Use " $\blacktriangle$ " or " $\nabla$ " button to select this mode ( $\blacklozenge$ ).
- 3. Use " $\blacktriangleleft$ " or " $\blacktriangleright$ " button to select " $\triangleleft$ " or " $\textcircled{x}$ ".
- 4. When you have finished setting, press "III" button to exit.

## Auto Power Off  $(\frac{6}{60})$

Using this function when you want to get the maximum possible running time from the batteries.

**NOTE The settings can be adjusted in 30 / 45 / 60 / 120 / 180 seconds and turn off.**

- 1. Press the " $\equiv$ " button to display the menu.
- 2. Use "▲" or "▼" button to select this mode ().
- 3. Use " $\blacktriangleleft$ " or " $\blacktriangleright$ " button to select the time.
- 4. When you have finished setting, press the """ button to exit.

# **Monitor Brightness**  $(\%)$

You can adjust the monitor brightness in the range of 1~4.

**NOTE 1 = Monitor- Darker 4 = Monitor- Lightest**  1. Press " $\equiv$ " button to display the menu.

- 2. Use " $\blacktriangle$ " or " $\nabla$ " button to select this mode ( $\ddot{=}$ ).
- 3. Use " $\blacktriangleleft$ " or " $\blacktriangleright$ " button to select the grade.
- 4. When you have finished setting, press "III" button to exit.

## Setting the Date and Time  $\textcircled{\scriptsize{a}}$ )

You can set the date from 5 types of this mode: **M1 = DD / MM / YY M2 = YY / MM / DD M5 = NON-DISPLAY M3 = DD / MM / YY / HH / MM M4 = YY / MM / DD / HH / MM**

- 1. Press "" button to display the menu.
- 2. Use " $\blacktriangle$ " or " $\nabla$ " button to select this mode ( $\binom{60}{3}$ ).
- 3. Use " $\blacktriangleleft$ " or " $\blacktriangleright$ " button to select **M1** or **M2 or M3** or **M4** type.
- 4. Press "EV/0K" button to setup.
- 5. Use "◀" or "▶" button to select the desired item and then use "A" or " $\nabla$ " button to correct the setting.
- 6. If you do not want the date displayed on photos select **M5**.
- 7. When you have finished the setting, press "EV/0K" button to return the menu.

# Setting the TV System  $(\mathbf{\mathsf{N}})$

In this mode, you can set the TV system in **NTSC** or **PAL**.

- 1. Press " $\equiv$ " button to display the menu.
- 2. Use " $\blacktriangle$ " or " $\nabla$ " button to select this mode  $(\clubsuit)$ .
- 3. Use  $"$  or  $"$  button to select "NTSC" or "PAL".
- 4. When you have finished setting, press "III" button to exit.

## Reset Definition ( $\frac{6}{2}$ EEI)

You can reset all of the menu and button operation settings to the default settings.

- 1. Press the """ button to display the menu.
- 2. Use "▲" or "▼" button to select this mode (ﷺ).
- 3. Press "EV/0K" button to reset.
- 4. When you have finished setting, press the """ button to exit.

**NOTE Do not use the "Reset Definition" mode to confirm new settings. This mode should only be used to reset the menu to the factory default settings.**

## Setting the Focus before Using the Self-Timer  $(\mathbb{C})$

This mode only works when using the self-timer function. Before using the self-timer, you can choose from 2 types of the focus (  $\circlearrowright I$   $\mapsto$  ,  $\circlearrowright I$  ) to take the photo.

- 1. Press " $\equiv$ " button to display the menu.
- 2. Use " $\blacktriangle$ " or " $\nabla$ " button to select this mode ( $\binom{0.7}{1.7}$ ).
- 3. Use "◀" or "▶" button to select "ツ/.+"" or "ニ+:/ヅ" .
- 4. When you have finished setting, press "III" button to exit. Now you can use the self-timer with new focus setting.

**NOTE** 

 $(5)$   $\Gamma$  :

Using the self-timer with focus setting, then you press the "shutter" button. The camera will beep for 10 seconds. After that, the camera starts focusing and taking the photo.

 $\mathsf{I} \circledcirc$  :

Using the self-timer with focus setting, the camera will start focusing **after** you have pressed the "shutter" button. Once the focus is set, you have 10 seconds before the photo is taken.

### 5. Viewing the Images

## Switching between Capture and Replay Mode

1. Press "  $\blacksquare$  " button to switch capture mode to replay mode.

2. In the replay mode, you can preview and zoom in on the images.

**NOTE**

**When the memory setting is in the external SD card mode (the SD card is in the camera), you can only view or download the images stored in the SD card. If you want to view or download the images in the internal memory of the camera, please remove the SD card first** (p. 11).

Multi-Image Replay  $(E)$ 

- 1. Select the image by pressing " $\blacktriangle$ ", " $\nabla$ ", " $\blacktriangle$ " and "<sup>"</sup> button to move the white line box to the desired image.
- 2. You can enlarge the desired image by pressing the "EV/0K" button. Select the other enlarged images by pressing " $\P$ " and " $\P$ " button.

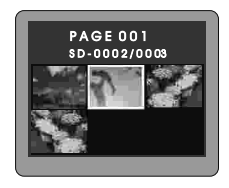

**NOTE**

**Press the "EV/OK" button to switch between the enlarged image and multi-image replay mode.**

## Auto Playback

The function automatically plays all the images stored in the camera.

- 1. In single image replay, hold on " $\P$ " or " $\P$ " button for 2 seconds to preview the images automatically (slides show).
- 2. Adjust the playback speed by pressing "A" or "V" button.
- 3. Press "If or ">" button to pause.
- 4. Press "EV/0K" button to stop this function or

press " $\mathbf{B}$ " button to go back to the capture mode.

**NOTE** To playback the images slowly, press the " $\Psi$ " button.

## The Zoom in the Replay Mode

- 1. In single image replay, the displayed image can be zoomed in and out by using the "**W**", "**T**" button.
- 2. Select the desired photo and press "EV/0K" Press the "**W**", "**T**" button to magnified the image. Press the "**A**", "**V**", "< " and ">" button to plan the magnified image. button to switch to the single image replay.
- 3. To return to the normal mode (zoom ratio=1X), press the "**W**" button. **NOTE**

 **The zoom ratio is displayed on the LCD monitor.**

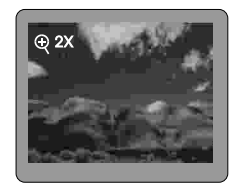

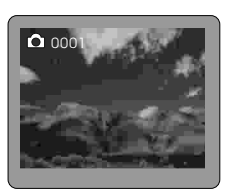

# Erasing the Single Image

- 1. In single image replay, select the image you wish to erase using  $\blacktriangleleft$ or  $"$  button.
- 2. Press the " $I\overline{w}$ " button.
- 3. Select "Yes" using "<" or "<sup>\*</sup> button.
- 4. Press "EV/0K" button to erase the image.

## Protecting Images  $(O<sub>n</sub>)$

In single image replay, select an image you want to protect using  $\blacktriangleleft$ " or " $\blacktriangleright$ " button and press " $\blacktriangleright$ " button. Then the image has been locked. Press " $O<sub>m</sub>$ " button again to cancel the function.

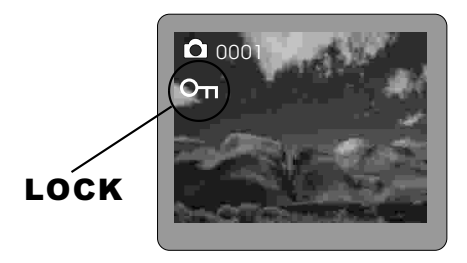

# Playing Back Movies

- 1. In single image replay, select the movie you wish to play using  $\blacktriangledown$ or  $"$  button.
- 2. Press the "**W**" button, the movie images will be played back. You can press the "**W**" button again to pause the movie.
- 3. If you want to stop during playback, press the "**T**" button.
- 4. Press the " $\blacktriangleleft$ " or " $\blacktriangleright$ " button to continue view the other image.
- 5. You can press " button to go back to the capture mode.

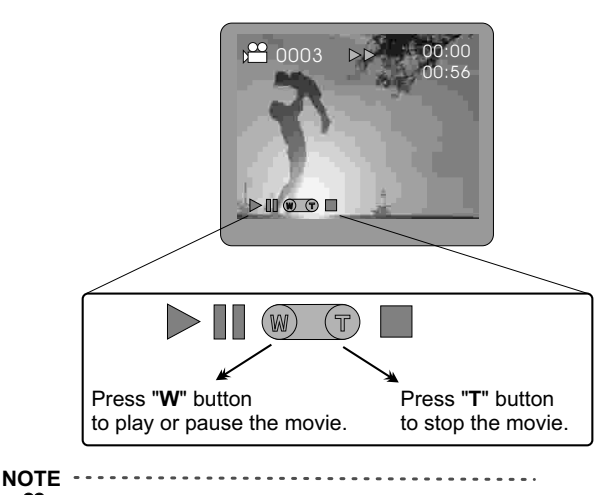

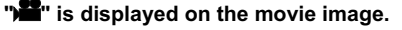

### 6. Capturing / Replaying with a TV Monitor

## Connecting the Camera with a TV Monitor

- 1. Turn off the camera and TV.
- 2. Attach the TV cable (optional) to the video out terminal on the camera.
- 3. Plug the other end of the TV cable to the video in jack on the TV.

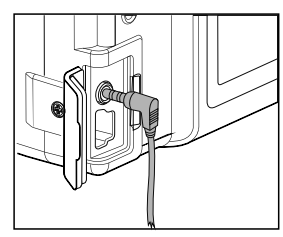

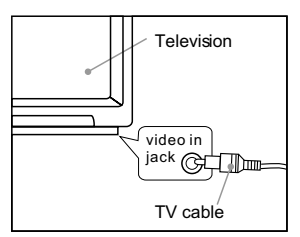

**NOTE** The TV cable is sold separately (Model Number =1WCR648RCATVA).

## Capturing the Images with a TV Monitor

- 1. Make sure you have connected the camera to the TV.
- 2. Turn on the TV and switch it to video mode.
- 3. Turn on the camera in capture mode and select the type of capturing . (p. 19)
- 4. Shooting or recording the images.

**NOTE If an incorrect TV system is set, the output image will not display properly. Please set the TV system correctly (p. 30).** 

# Replaying the Images with a TV Monitor

- 1. Make sure you have connected the camera to the TV.
- 2. Turn on the TV and switch it to video mode.
- 3. Turn on the camera in replay mode  $(p. 32)$ .
- 4. In the replay mode, you can preview and zoom in on the images.

**NOTE If an incorrect TV system is set, the output image will not display properly. Please set the TV system correctly (p. 30).** 

### 7. Installing the USB DISK Driver

### For Windows 98 only

If you have Windows 98 operating system on your PC, please place the CD-ROM into the appropriate drive, then install the USB DISK driver (msd98\_setup.exe) to your computer. If your operating system is Windows 2000/ME/XP, you do not need to install any driver.

1. Click "**msd98\_setup.exe**" file to install the USB DISK Driver.

2. Click "**Next**" on the Welcome screen.

3. The files will begin to copy to your

computer.

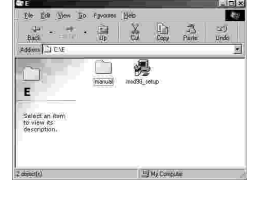

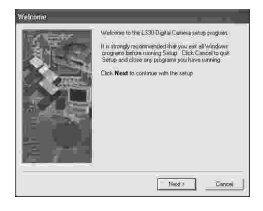

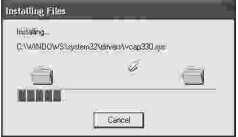

4. Click "**Finish**" to end the setup.

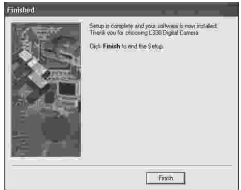

5. In order for the driver to take effect, you should click "**OK**" to restart your computer now.

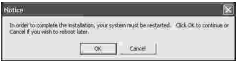

### 8. Download Images via USB DISK

- 1. Switch the camera to the **Communication Setting** mode and press the "EV/0K" button. The LCD monitor **will show "INSERT CABLE"** (p. 27). CABLE **NOTE** Make sure you have installed the driver first, If you have Windows 98 operating system on your PC.
	- 2. Attach the USB cable to the USB terminal on the camera.

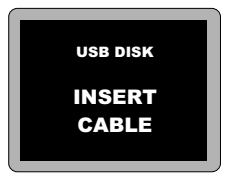

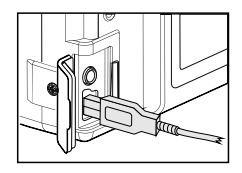

3. Plug the other end of the USB cable to the USB port on the PC.

4. After a moment, Windows will find new hardware, and install the driver automatically. You will find the images as follows: My computer / Removable Disk / DCIM / 100IMAGE Removable Disk

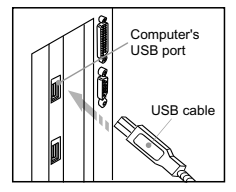

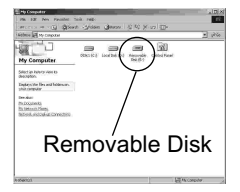

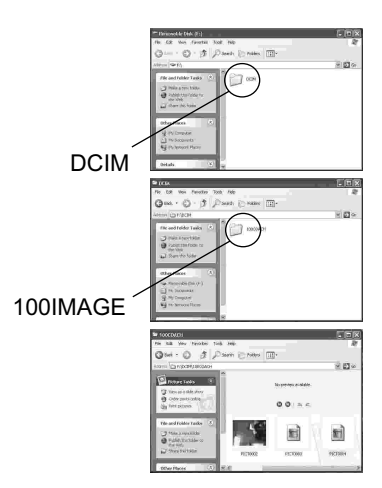

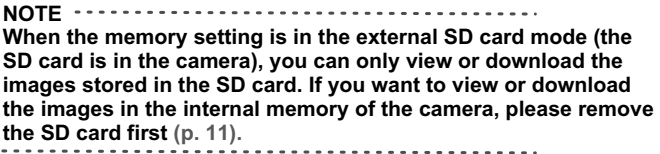

## Troubleshooting

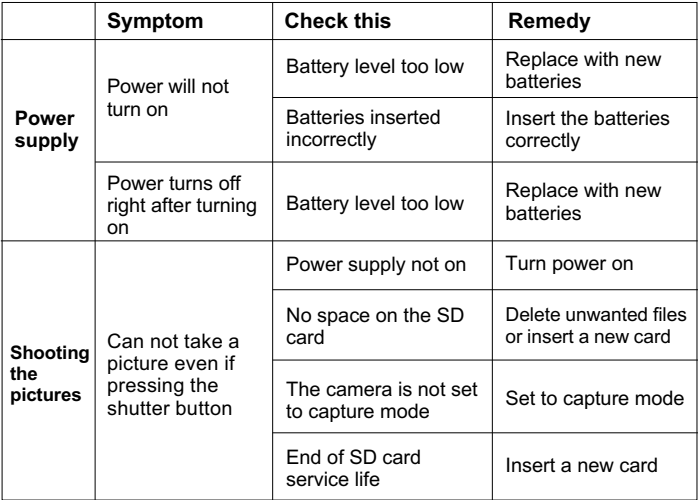

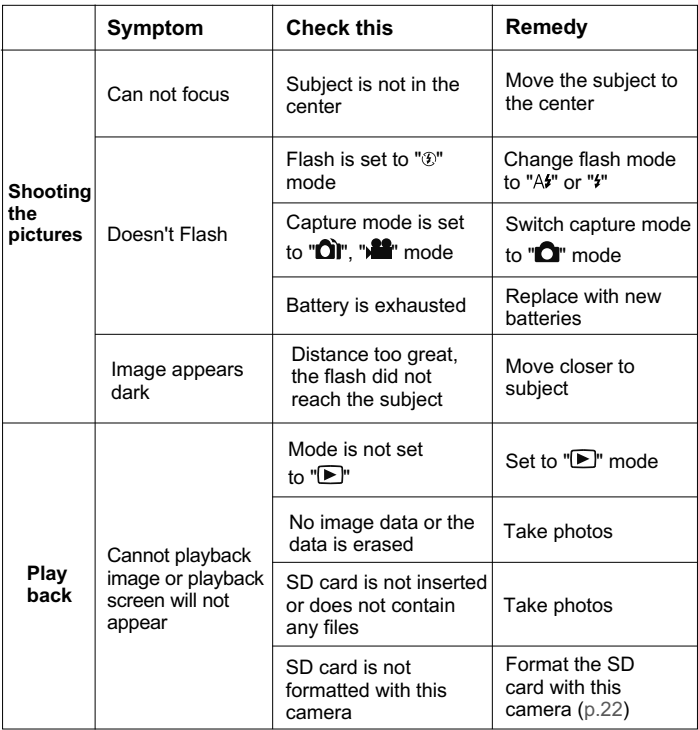

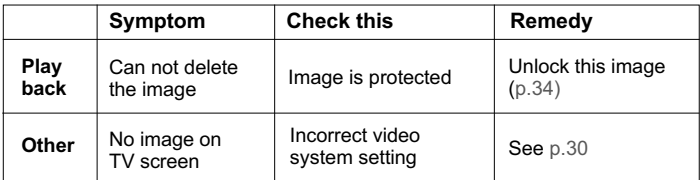

## Additional Information

#### Technical Specifications

**Sensor Resolution** 2140 x 1560 CCD sensor with 3.34M pixels

#### **Image Resolution**

Still Mode :

2048 x 1536; 1024 x 768; 640 x 480 pixels

2976 x 2240 (Interpolation) pixels

Video Clip: 320x 240 pixels

#### **Lens**

f=6~12/24 mm (2X Optical Zoom / 2X Digital Zoom)

#### **Focus Range**

5.6 inches (0.14m) to infinity

#### **Focus Range-Macro Mode**

2.4~5.6 inches (0.06~0.14m)(macro mode)

#### **Shutter**

Electronic shutter, Mechanical shutter

#### **Strobe / Auto Exposure / Continuous Shots**

Yes

#### **Video-Out**

Live / Still (Preview)

#### **Interface**

Mini USB

**LCD Display**

TFT LCD (1.5")

#### **Protocol**

Mass storage

#### Technical Specifications

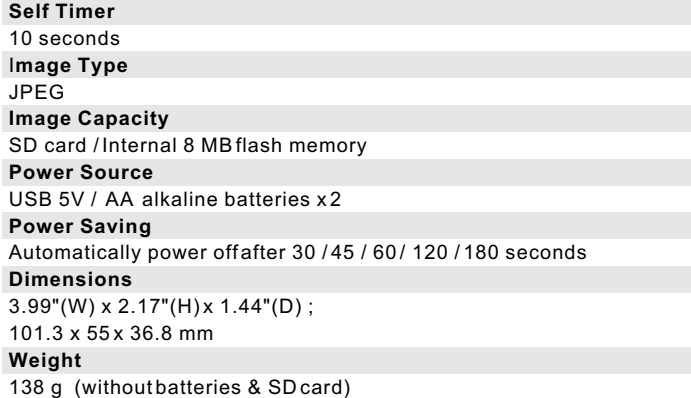

#### System Requirements for PC

- 1. Windows 98 / ME / 2000 / XP
- 2. A Pentium, Pentium II or higher PC, or compatible computer with MMX
- 3. A hard disk with at least 200 MB space available to run the program
- 4. At least 64 MB of RAM (128 MB recommended)
- 5. Built-in USB port

#### System Requirements for MAC

1. OS 9.1 or above

#### Maintenance and Storage

- Stop operating the camera immediately if it emits smoke or noxious fumes. Immediately turn the camera's power off, remove the camera battery. Continued use of the product may result in fire or electrical shock.
- Do not dismantle, modify or repair the camera yourself. Fire and/or electrical shock may occur as a result.
- Do not allow the camera to come into contact with, or become immersed in, water or other liquids. The camera has not been waterproofed. If the exterior comes into contact with liquids or salt air, wipe it dry with a soft, absorbent cloth.
- Do not drop or insert metal objects or combustible items inside the camera. Fire and/or electrical shock may occur as a result.
- Do not directly look at the sun through the viewfinder or use the flash near eyes. Eye injury may occur as a result.
- $\bullet$  Do not use or store this camera in environments of direct sunlight, high humidity and dusty places, next to air conditioner, electric heater or other heat sources, in a closed car,.....etc.
- Do not use organic solvents, such as alcohol, to clean the camera. If the lens or viewfinder are dirty, use a lens brush or soft cloth. Never use your fingers.
- To prevent electrical shock, do not attempt to disassemble or repair the camera. Water may cause fire or electric shock, store in a dry place.
- Usage environment / temperature: 0 to 40 degrees celsius Usage environment / relative humidity: 45% ~80%

## **MEMO**

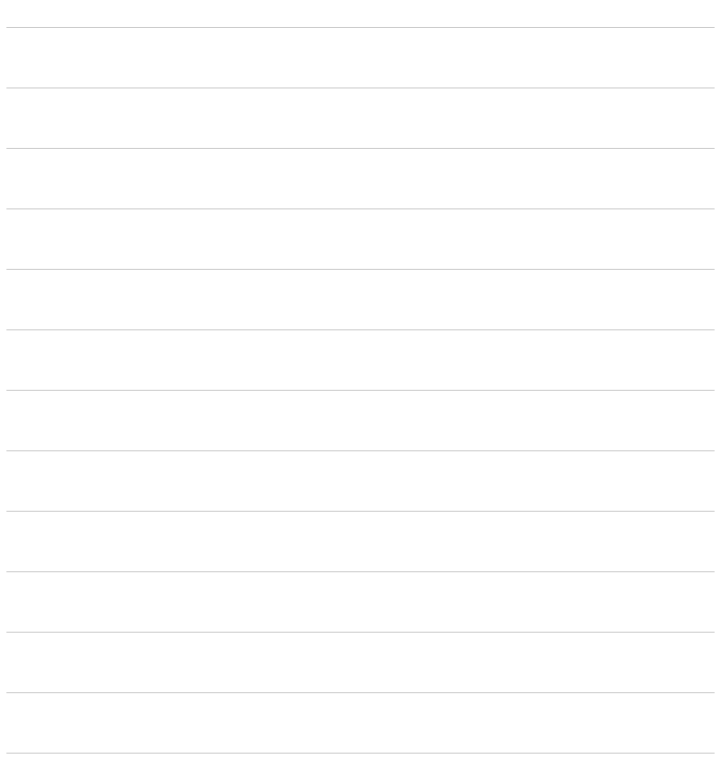

## **MEMO**

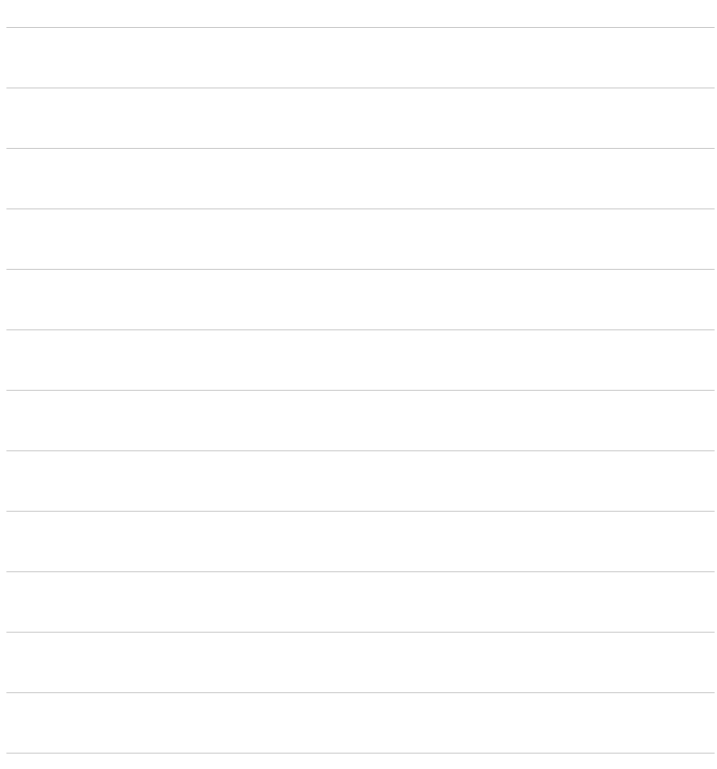

1-648-13-0005-01